# *Guía para el cambio de navegador a fin de utilizar la plataforma de emisión de certificados de pólizas*

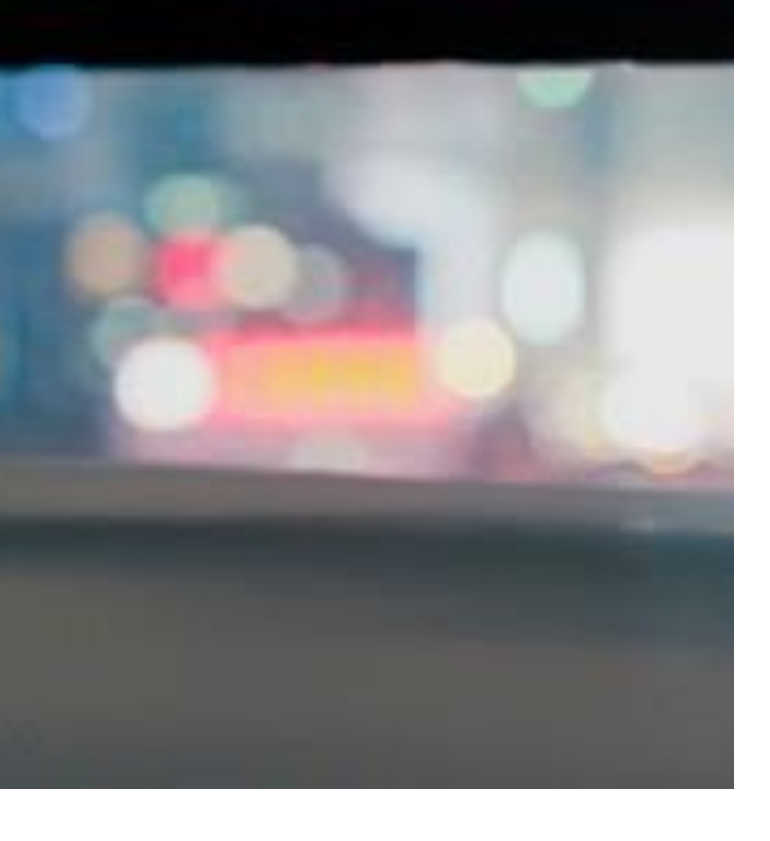

Guia del portal Somos Corredores

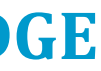

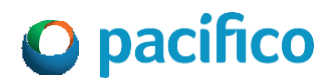

### **1. Ingresa a Pacífico Seguros a través del explorador EDGE**

• Haz click en los tres puntos horizontales de la derecha

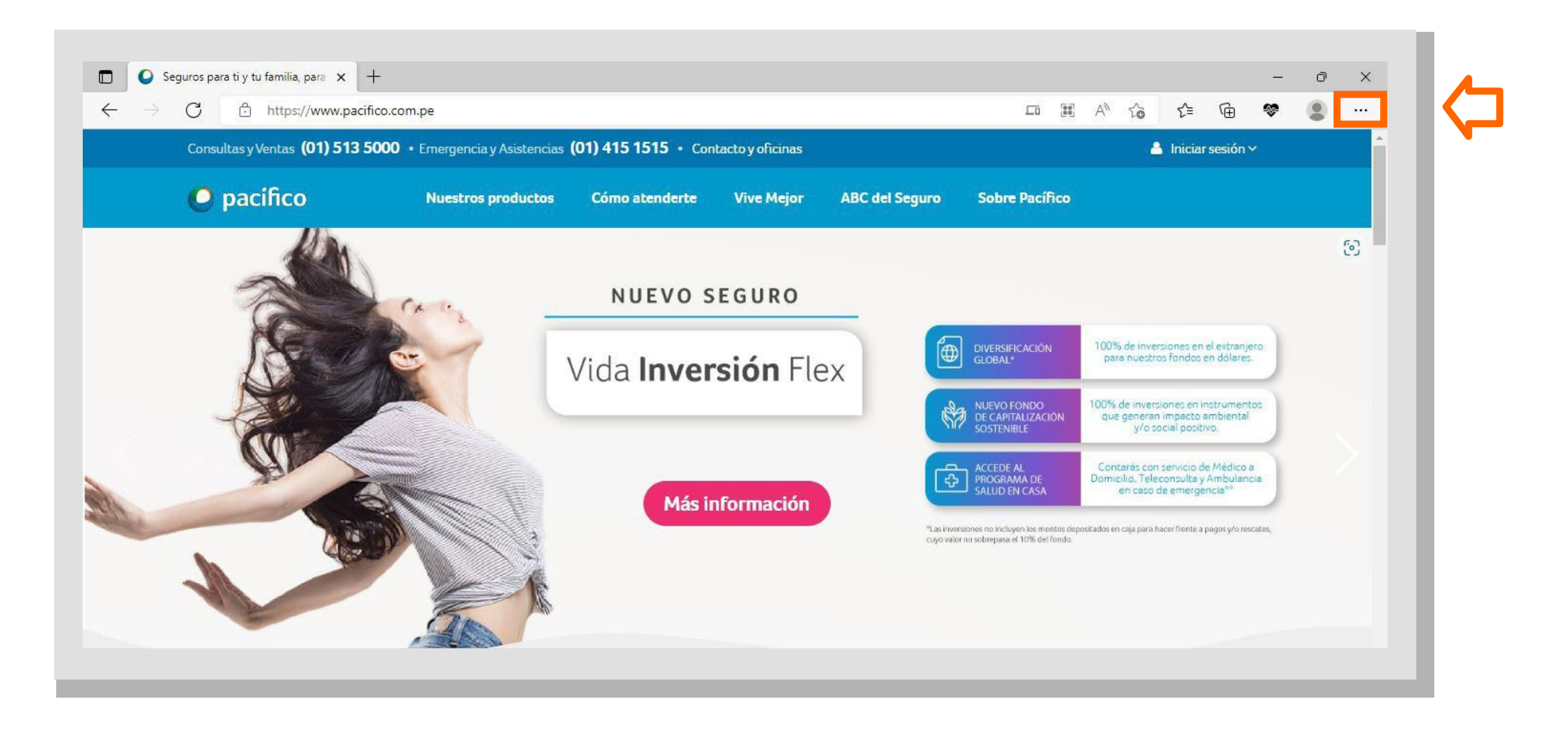

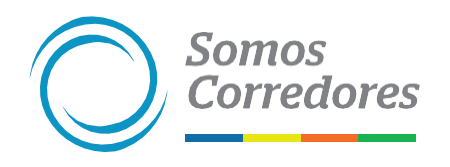

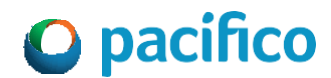

### **2. Desliza la ventana de opciones y selecciona Configuración**

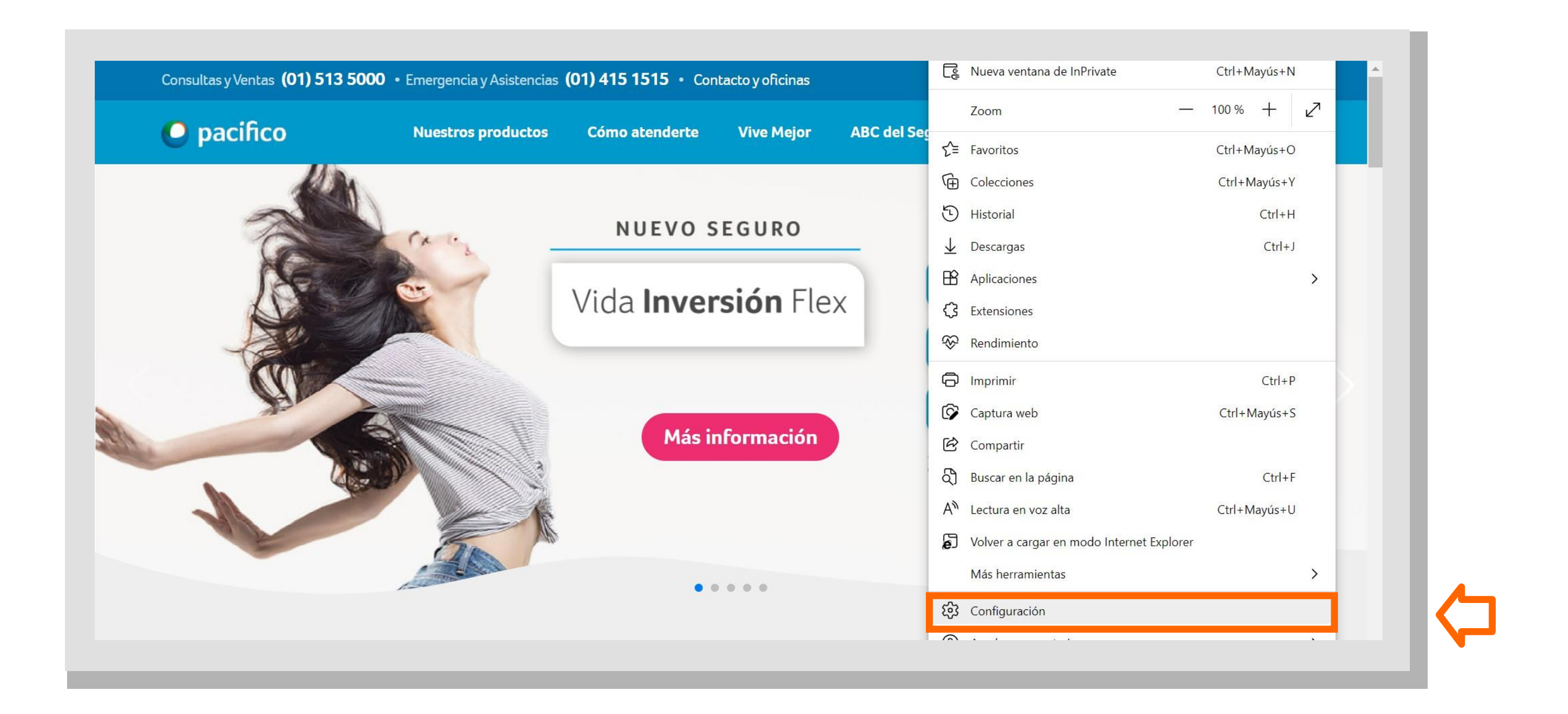

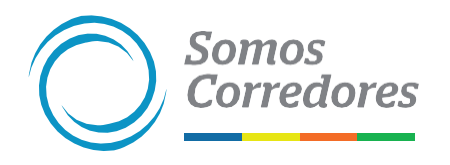

# 3. Aparecerá la siguiente área de trabajo en Configuración

### · Haz clic en Explorador predeterminado

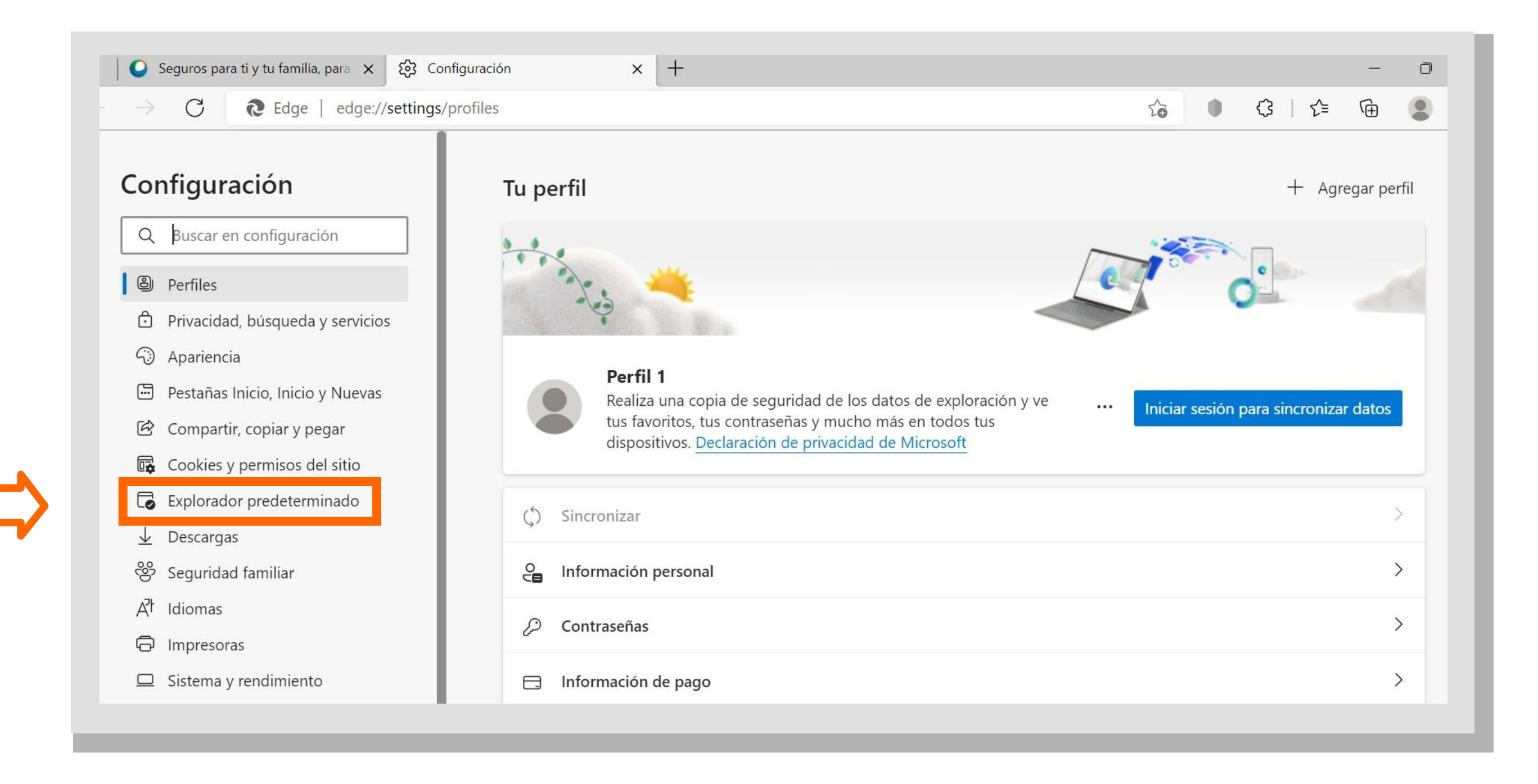

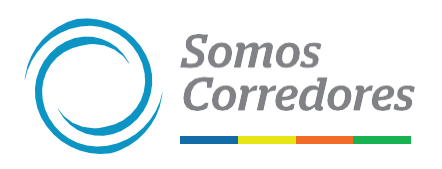

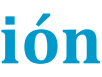

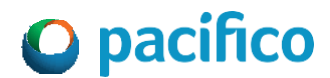

• Dentro de Compatibilidad con Internet EXplorer ingresa a:

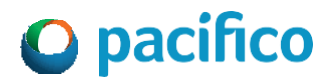

**4. 1. Permitir que Internet Explorer abra sitios en Microsoft Edge:** selecciona del desplegable "Solo sitios incompatibles/ no compatibles".

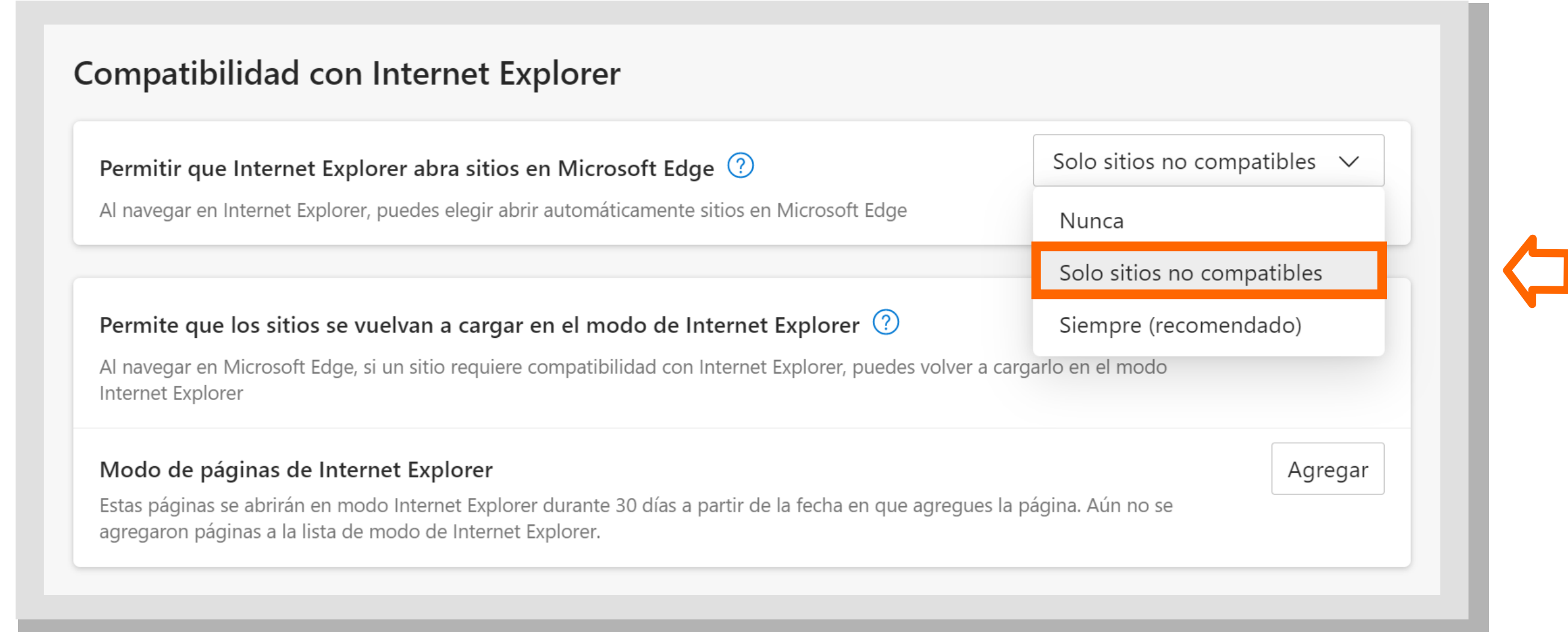

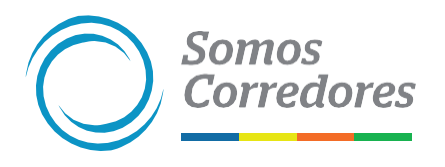

• Dentro de Compatibilidad con Internet EXplorer ingresa a:

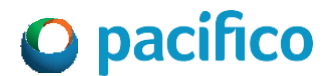

**4. 2. Permite que los sitios se vuelvan a cargar en el modo de Internet Explorer:** selecciona el desplegable "Permitir"y aparecerá la opción "Reiniciar", sin embargo, aún no debe dar click.

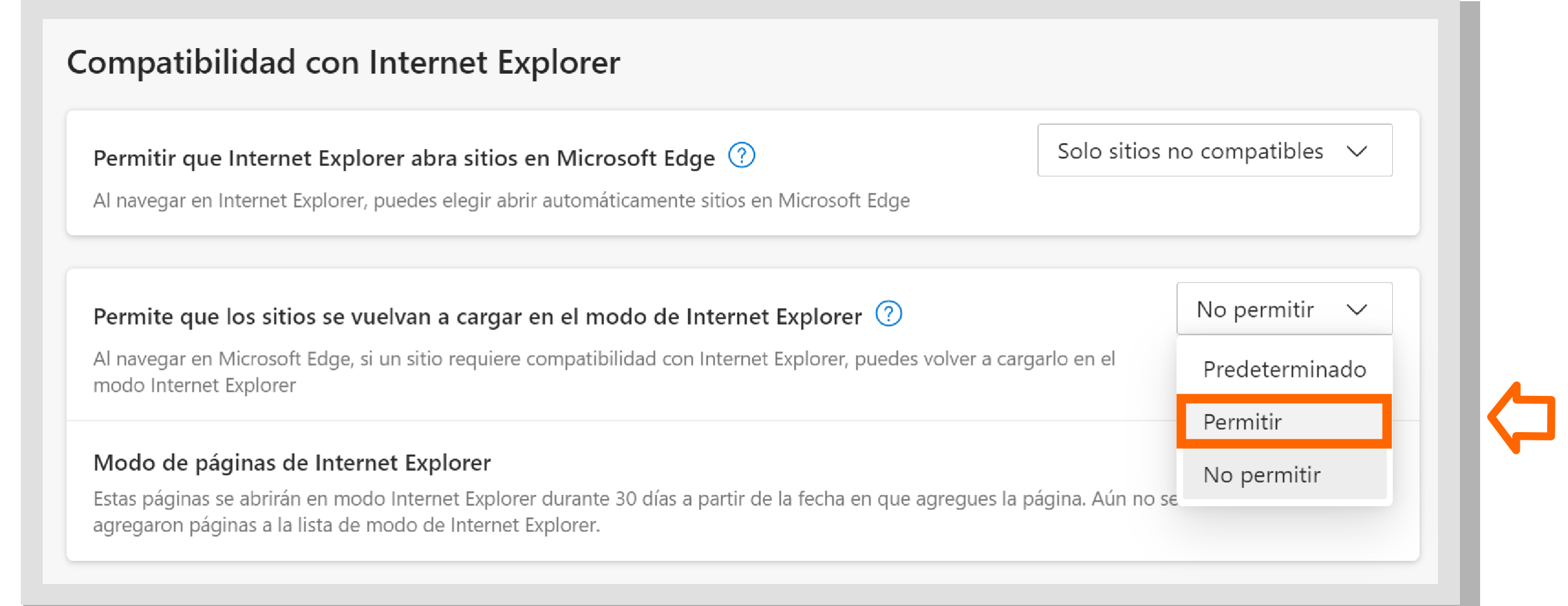

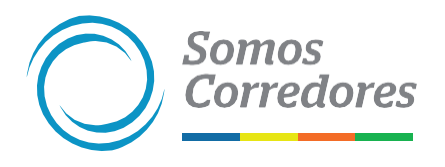

• Dentro de Compatibilidad con Internet EXplorer ingresa a:

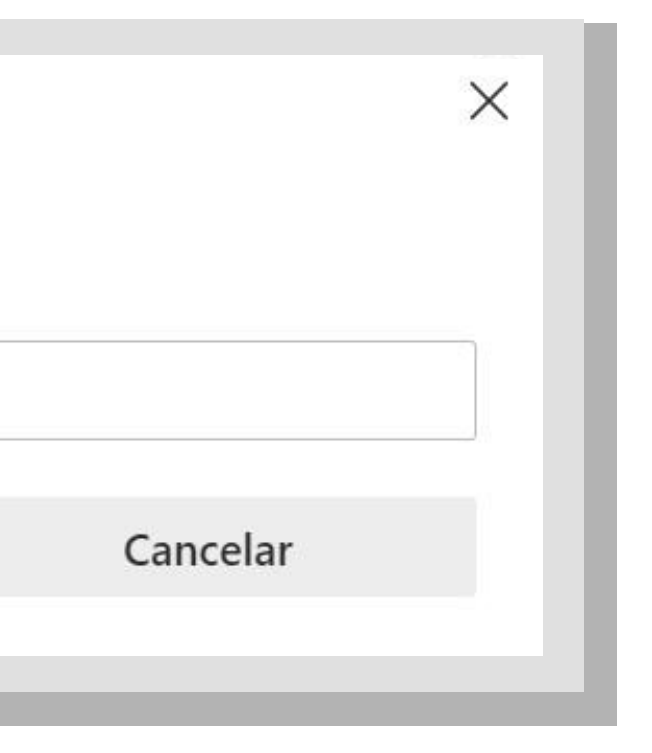

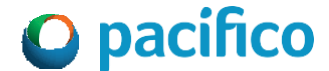

**4. 3. Modo de páginas de Internet Explorer:** haz click en "Agregar" y aparecerá la ventana "Agregar una página".

**4. 4.** Seguidamente ingresa las siguientes direcciones URL en el espacio para escribir texto.

El ingreso de cada URL debe ser uno a uno después de dar click en "Agregar".

[https://www.pacificoseguros.com/loginPacifico/](http://www.pacificoseguros.com/loginPacifico/)

[https://www.pacificoseguros.com/loginPacifico/login.](http://www.pacificoseguros.com/loginPacifico/login) aspX

### Agregar una página

Escribe una dirección URL:

http://example.com/

Agregar

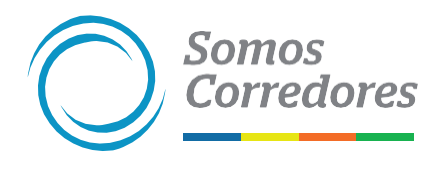

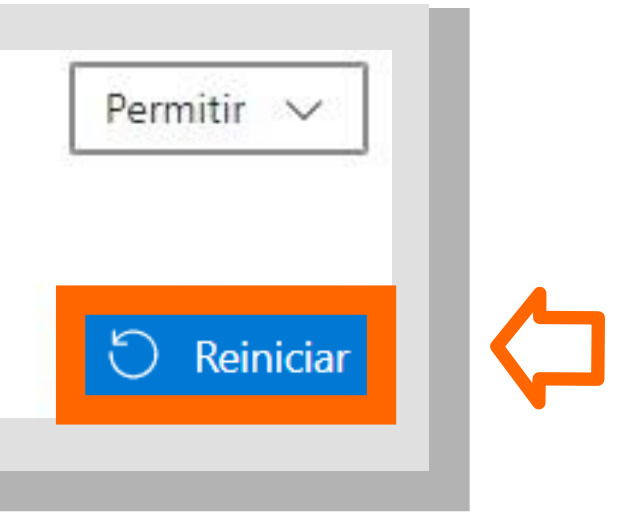

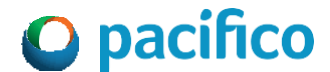

**4. 5.** Haz click en "Reiniciar" y espera a que se reinicie la página.

Permite que los sitios se vuelvan a cargar en el modo de Internet Explorer  $\circled{2}$ 

Al navegar en Microsoft Edge, si un sitio requiere compatibilidad con Internet Explorer, puedes volver a cargarlo en el modo Internet Explorer

Reinicie el navegador para que se aplique este cambio de configuración

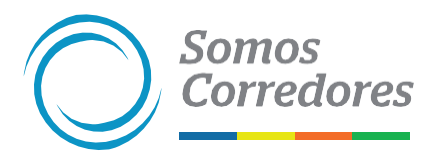

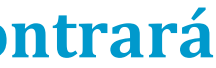

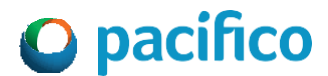

# **5.¡Listo! La configuración en modo compatibilidad se encontrará preparada para ser usada.**

Ahora podrás acceder a la pagina web de Pacifico Seguros a través de Microsoft EDGE e ingresar a la plataforma de emisión de certificados. Recuerda que cuando se encuentre en modo compatibilidad deberá aparecer el icono de Internet EXplorer.

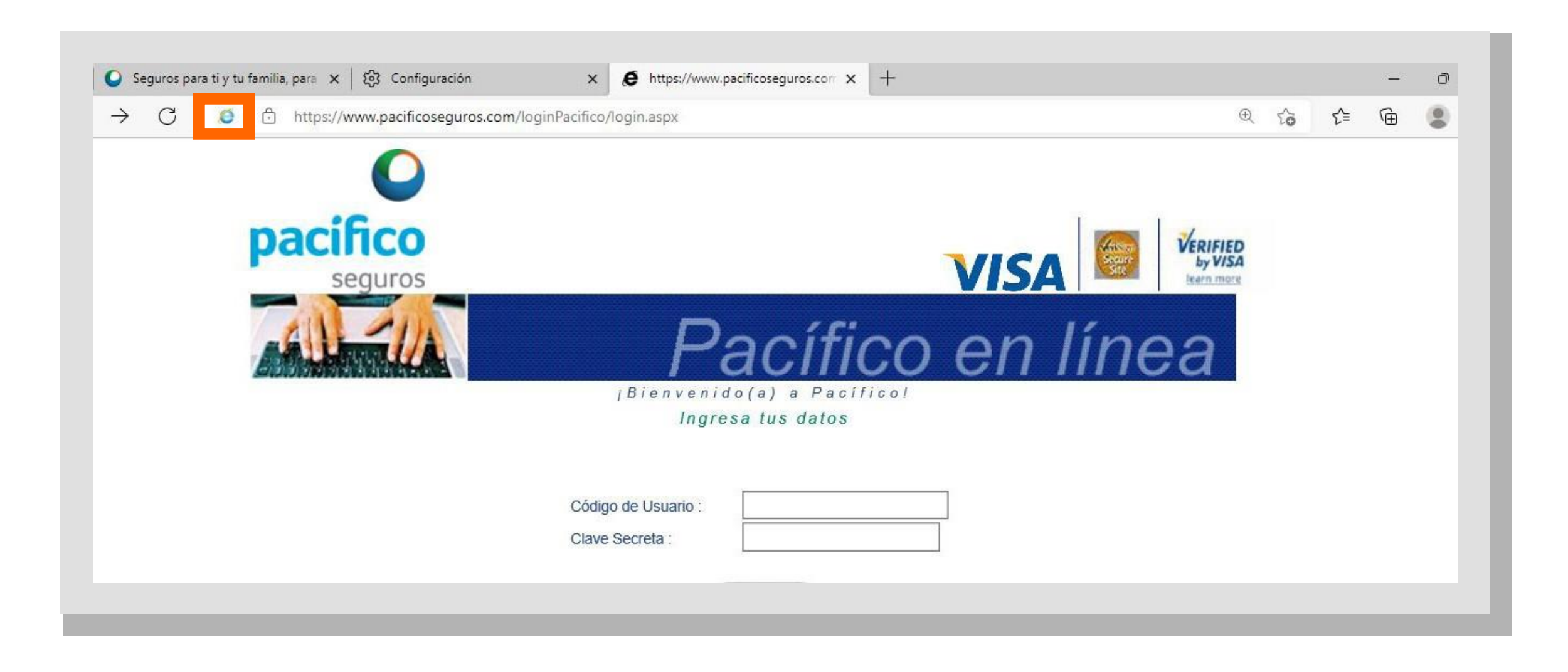

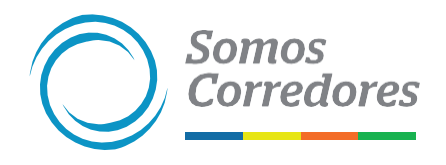

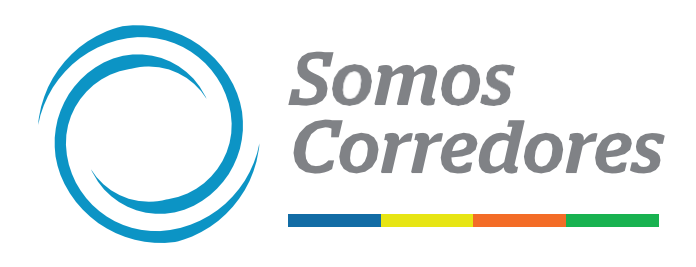

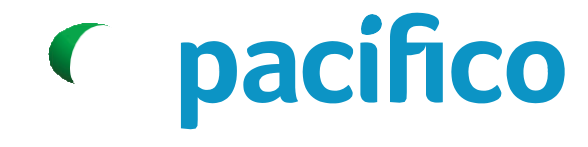

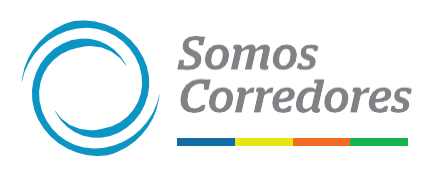

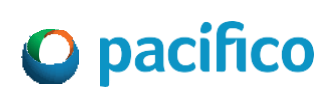